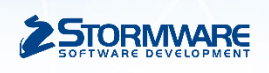

# Mobilná aplikácia mPOHODA a FiskalPRO A8 a N86

MANUÁL PRE ZÁKAZNÍKOV A SERVISNÝCH TECHNIKOV verzia 1.4

**Dátum poslednej aktualizácie** 29.11.2022 **K verzii mPOHODA** 11.0

© STORMWARE s.r.o.

# **1 Aplikácia mPOHODA**

mPOHODA slúži najmä na mobilnú fakturáciu, kedy faktúry a ďalšie doklady je možné vystavovať prostredníctvom **webového rozhrania** alebo **mobilnej aplikácie určenej pre platformy Android a iOS.**

#### **Prostredníctvom mobilnej aplikácie je možné realizovať mobilný predaj s tlačením dokladov na eKasa tlačiareň, cez agendu Predajky**

Dôležitou vlastnosťou je možnosť prepojenia s programom POHODA a následná synchronizácia dát. Prípadne je možné mPOHODU zakúpiť a využívať i samostatne.

## **2 Registrácia**

Aby ste mohli aplikáciu mPOHODA využívať, je potrebné sa najskôr **registrovať** na webovej stránke [https://www.mpohoda.sk.](https://www.mpohoda.sk/) Po vyplnení registračných údajov vám na zadanú e-mailovú adresu príde e-mail, ktorého potvrdením sa registrácia stáva platnou. Potom už sa môžete do aplikácie prihlásiť.

Užívateľ sa do aplikácie mPOHODA prihlasuje e-mailom a heslom zadanými pri registrácii. Zadané prihlasovacie údaje potvrďte kliknutím na tlačidlo **Prihlásiť sa**.

## **3 Založenie firmy**

Firmu je možné založiť priamo na webovom rozhraní alebo prostredníctvom programu POHODA. Bližší popis ako vytvoriť firmu je popísaný v [Pomocníkovi aplikácie mPOHODA](https://app.mpohoda.sk/napoveda/nastaveni/sprava-firem).

Pre použitie aplikácie viacerými užívateľmi, je potrebné vytvoriť pre každého užívateľa samostatný užívateľský prístup. Postup ako vytvoriť a spravovať užívateľov, je popísaný v [Pomocníkovi aplikácie](https://app.mpohoda.sk/napoveda/nastaveni/uzivatele)  [mPOHODA.](https://app.mpohoda.sk/napoveda/nastaveni/uzivatele)

## **4 Používanie aplikácie mPOHODA na zariadení FiskalPRO A8 a N86**

V prípade, že na zariadení FiskalPRO A8 alebo N86 nemáte ešte nainštalovanú aplikáciu mPOHODA, skontrolujte či je možné nainštalovať aplikáciu z AppStore, prípadne kontaktujte svojho servisného partnera.

## 4.1 Spustenie a nastavenie aplikácie mPOHODA

- Pri prvom spustení aplikácie mPOHODA sa **prihláste pod užívateľským e-mailom a heslom, ktoré budete používať na tomto zariadení**. Na začiatku prebehne synchronizácia údajov.
- Po synchronizácii údajov v mobilnej aplikácii je potrebné ísť v menu do **agendy Hardware**.
- Na **záložke EKASA** vybrať v poli: Východisková tlačiareň zariadenie: **TCP: eKasa FiskalPRO A8 alebo TCP: eKasa FiskalPRO N86**.

• V poli IP adresa tlačiarne zadať **IP adresu** zariadenia:

- v prípade, že budete tlačiť iba priamo zo zariadenia A8, stačí uviesť IP adresu: **127.0.0.1** (localhost)

- v prípade tlače aj z iných zariadeniach, je potrebné zadať IP adresu na ktorej beží FiskalPRO Interpreter

- V poli TCP port tlačiarne je potrebné použiť port: **6090**
- Ak chcete aby sa doklad po uložení automaticky tlačil na eKasa tlačiareň, zapnite prepínač: **Automatická tlač**.
- Nastavenia **uložte**.

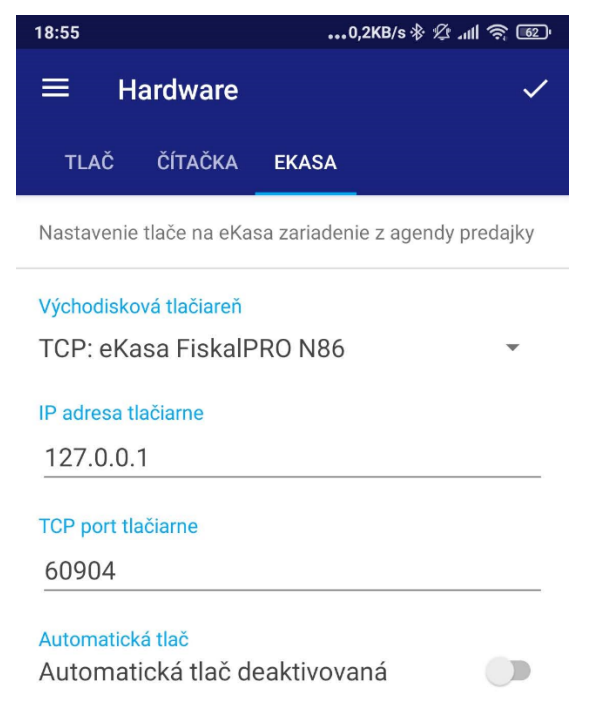

# 4.2 Predaj z aplikácie mPOHODA

Samotný predaj a tlač na eKasa tlačiareň je možný iba z agendy Predajky.

Vytvorenie dokladu:

- Nový doklad vytvoríte cez ikonu +
- Na novovytvorenom zázname je možné na záložke HLAVIČKA, v poli Typ zvoliť o aký typ dokladu sa jedná. Na výber sú možnosti: **Predajka, Vklad a Výber**. Predvolená možnosť je: Predajka. Pre predajný doklad použite typ Predajka. Vklad sa používa pri vložení hotovosti do pokladne a Výber naopak pri výbere hotovosti z pokladne.
- Položky na doklad sa vkladajú cez záložku POLOŽKY a to buď ručným vytvorením položky cez možnosť: **Pridať položku** alebo výberom z cenníka cez možnosť: **Pridať položku z cenníka**. Pri výbere položky z cenníka je možnosť použitia **čítačky čiarových kódov** prostredníctvom fotoaparátu zariadenia. Spustenie čítačky je možné cez ikonu EAN kódu.

TIP: *Pre použite fotoaparátu ako čítačky, musí byť čítačka povolená v agende Hardware na záložke ČÍTAČKA.*

- Na záložke ÚHRADY nastavíte formu úhrady dokladu, prípadne je možné pridať aj viacej foriem úhrad na doklad, cez ikonu +.
- Hotový doklad uložíte a **v prípade zapnutej automatickej tlače, sa doklad automaticky vytlačí**, po uložení. V prípade že automatická tlač je vypnutá, je možné vyvolať tlač dokladu ručne cez menu 3 bodky a voľbu **Vytlačiť**.
- Po vytlačení dokladu sa **stav dokladu** zobrazí na záložke EKASA a taktiež aj v zozname dokladov.

#### Prehľad stavov tlače na eKasu

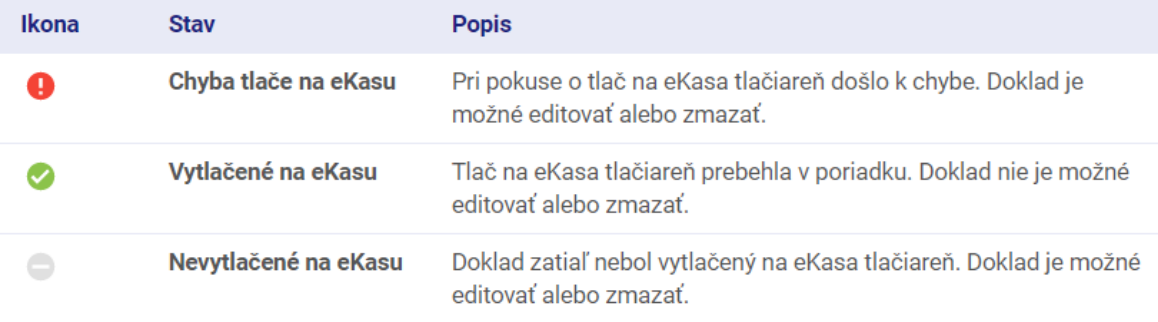

#### 4.3 Storno a vrátenie

Storno, resp. vrátenie sa realizuje cez menu 3 bodky (na detaile dokladu, alebo v zozname dokladov) prostredníctvom voľby: **Stornovať**, na doklade ktorý sa má stornovať**.** Následne sa vytvorí stornovací doklad, ktorý obsahuje všetky položky stornovanej predajky v zápornom množstve. V prípade, že potrebujete stornovať iba niektoré položky, ostatné položky je potrebné z dokladu zmazať.

Taktiež je možnosť vykonať storno a vrátenie ručne, bez väzby na stornovaný doklad. Potrebné je vytvoriť novú predajku a vložiť do nej položky, ktoré sa majú stornovať, resp. vrátiť.

- Pri storne a vrátení je nutné, aby pri danej položke bolo zadané **záporné množstvo.**
- Pri zadaní mínusového množstva je potrebné pri položke zadať **eKasa ref. ID** alebo **Typ vrátenia.** Hodnotu pre eKasa ref. ID môžete skopírovať zo záložky EKASA na zdrojovom doklade. Jedna sa o údaje UID alebo OKP.

TIP: Typ vrátenia je možné nastaviť na zásobe v programe POHODA (na záložke Doplnkové údaje) a synchronizáciou údajov sa tento údaj prenáša do aplikácie mPOHODA. Pri vložení položky v mínusovom množstve na doklad, sa potom automaticky nastaví Typ vrátenia.

#### 4.4 Uzávierky a operácie

V agende Predajky sa na panely nástrojov nachádza dialóg, ktorý zobrazíte ťuknutím na 3 bodky a otvorí sa ponuka:

- **Denná priebežná X uzávierka** túto uzávierku je možné tlačiť priebežne počas dňa/obdobia aj viac krát, ak potrebujete skontrolovať napríklad obrat.
- **Denná Z uzávierka** táto uzávierka nuluje obraty.
- **Kópia posledného dokladu** vytlačí sa kópia naposledy vytlačeného dokladu.

#### **5 Nastavenia zariadenia FiskalPRO A8 a N86**

Pre korektné fungovanie aplikácie mPOHODA v zariadení FiskalPRO A8 a N86, je potrebné nastavenie na strane aplikácie FiskalPRO Manager - **záložka Interpreter**. Je potrebné aby boli **zapnuté voľby**:

- **Zariadenie sa používa s externým software. Denné uzávierky sú počítané, tlačené aj odosielané FiskalPRO Managerom**
- **Zakázať platobný terminál v prípade platby kartou pri uzavretí dokladu cez interpreter (FTCLOSE). Pokiaľ budú zakázané, doklad bude okamžite uzavretý bez výzvy k platbe.**

Taktiež je potrebné mať **vypnutú voľbu**:

• **Tlačiť potvrdenie o platbe kartou (TDCARDSTART).**

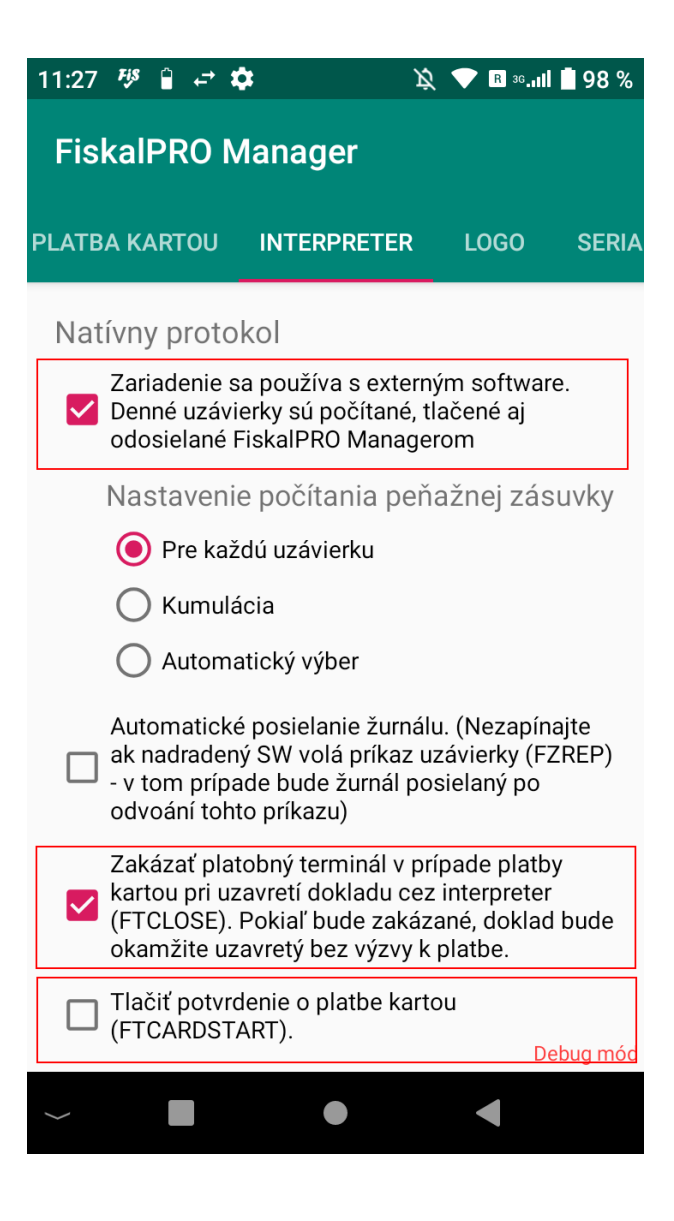

## **6 Riešenie problémov**

Nižšie uvádzame niektoré situácie, ktoré môžu nastať pri používaní a samotnom predaji a zároveň aj ich riešenie

#### 6.1 Platba kartou bola zamietnutá

Môže nastať situácia že z nejakého dôvodu bola zamietnutá platba kartou. Jedná sa o situáciu ak sa dá vytlačiť doklad s formou úhrady plat. karta a zároveň je na zariadení A8 alebo N86 aktivovaná funkcia platobného terminálu. V takomto prípade ak neprejde platba kartou, tak doklad sa neposiela na eKasu a ani sa nevytlačí. V aplikácii mPOHODA takýto doklad má stav: **Chyba tlače na eKasu** a v popise chyby je napríklad: **Platba kartou bola zamietnutá**.

#### **RIEŠENIE:**

Obsluha môže doklad opakovane dať vytlačiť (v prípade, že chce zopakovať platbu kartou), alebo v prípade že potrebuje zmeniť formu úhrady, môže na doklade zmeniť formu úhrady z platobnej karty napríklad na hotovosť. Po uložení dokladu, môže daný doklad dať opätovne vytlačiť so zmenenou formou úhrady.

#### 6.2 Problém s papierom

Pri tlači dokladu nastane problém s papierom (napr. je nedostatok papiera). Doklad dostane stav dokladu: Chyba tlače na eKasu. Po vložení papiera sa automatický vytlačí doklad. Na doklade však zostane chybný stav.

#### **RIEŠENIE:**

Obsluha musí dať opakovane vytlačiť chybný doklad. Doklad sa však už duplicitne nevytlačí, ale nastaví sa stav dokladu: Vytlačené na eKasa**. Opakovanú tlač je ale potrebné vykonať ideálne v daný deň, najneskôr však do 7 dní.** Ak by sa opakovaná tlač dokladu vykonala po dlhšom období ako 7 dní, vytlačí sa daný doklad duplicitne.

# 6.3 Doklad sa vytlačil v poriadku, ale stav dokladu nie je správny

Môže nastať situácia, že z nejakého dôvodu (výpadok spojenia, pád aplikácie, atď.) zariadenie nepošle výsledok platby, alebo prípadne výsledok tlače a doklad bude mať nastavený nesprávny stav dokladu.

#### **RIEŠENIE:**

V takomto prípade odporúčame znova poslať rovnaký doklad na vytlačenie a zariadenie vráti výsledok platby, alebo tlače dokladu a následne stav dokladu bude aktualizovaný. **Opakovanú tlač je ale potrebné vykonať ideálne v daný deň, najneskôr však do 7 dní.** Ak by sa opakovaná tlač dokladu vykonala po dlhšom období ako 7 dní, vytlačí sa daný doklad duplicitne.

# **7 Podpora**

V prípade potreby môžete kontaktovať technickú podporu firmy STORMWARE, s.r.o. a svojho servisného partnera.

# 7.1 Zákaznícka podpora firmy STORMWARE, s.r.o.

Pre riešenie otázok a problémov s aplikáciou mPOHODA, kontaktujte zákaznícku podporu firmy STORMWARE, s.r.o.:

- **telefón:** +421 2 59 429 959 (voľba 1)
- **email:** [servis@stormware.sk](mailto:servis@stormware.sk)

v pracovných dňoch Po - Pia 8:00 - 16:00 h

## 7.2 Zákaznícka podpora FiskalPRO

Pre riešenie otázok a problémov so zariadením FiskalPRO A8, kontaktujte svojho servisného partnera alebo zákaznícku podporu FiskalPRO:

- **telefón:** +421 2 20 570 276
- **email:** [servis@fiskalpro.sk](mailto:servis@fiskalpro.sk)

v pracovných dňoch Po - Pia 9:00 - 16:00 h